# **Makertech**

# **Stage 02: Software Setup**

# Written By: Makertech

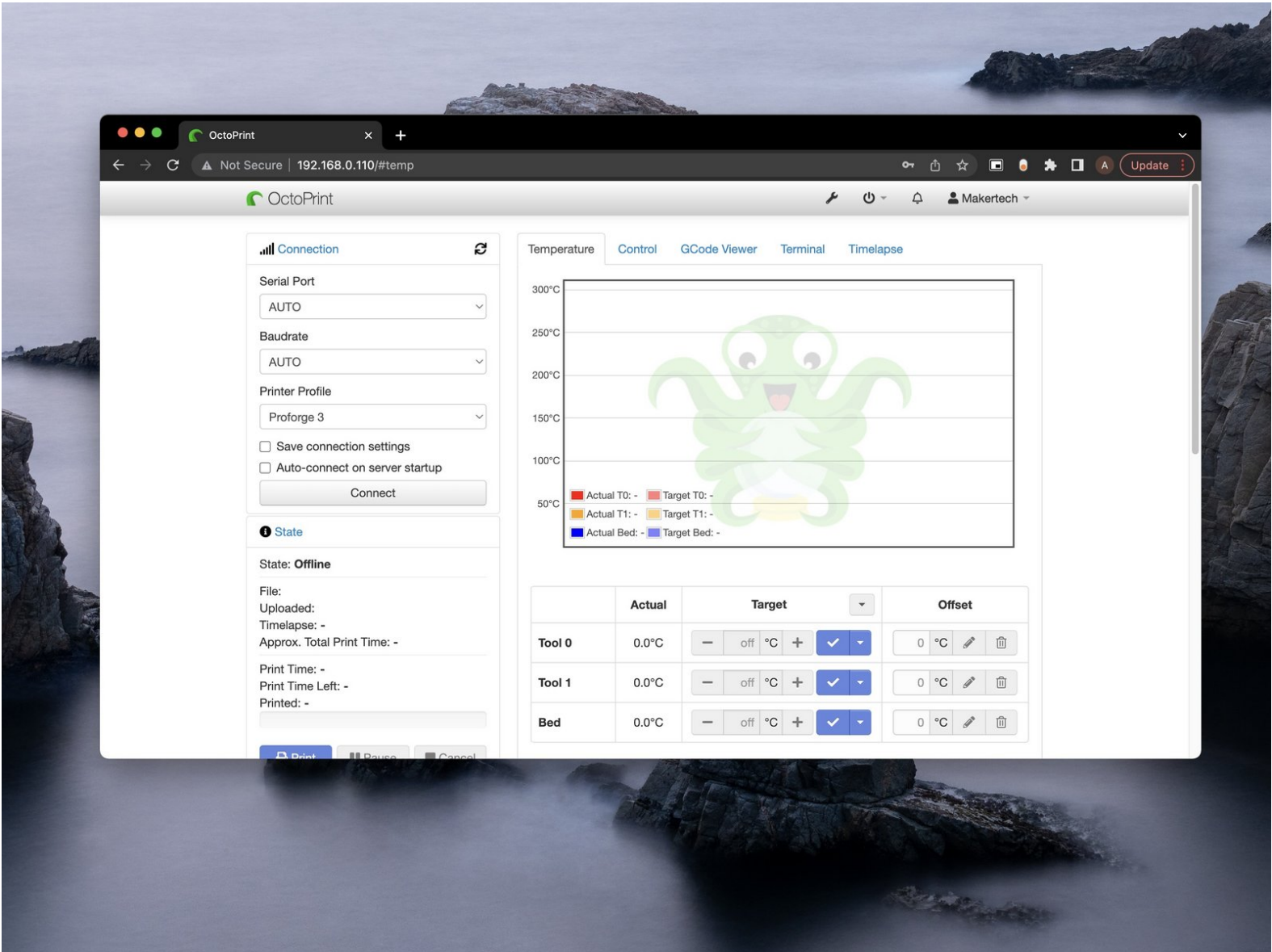

#### **Step 1 — Downloads**

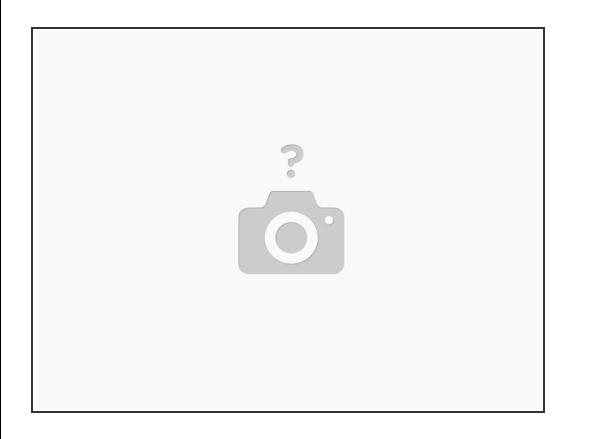

 $(i)$  You will need to download the following:

- **[OctoPi](https://octopi.octoprint.org/latest) Image**
- **[Etcher](https://www.balena.io/etcher/)**
- $\bullet$  [Notepad](https://notepad-plus-plus.org/download)  $++$  ([Sublime](https://www.sublimetext.com/) Text is a good alternative for Mac)

 $(i)$  On windows you will also need  $\frac{7\text{zip}}{2}$  to unpack the OctoPi file.

Newer versions of of these files/software's may have been released since the publishing of this guide but the steps outlined here should still remain valid.  $\bigwedge$ 

#### **Step 2 — Flashing the Micro SD card**

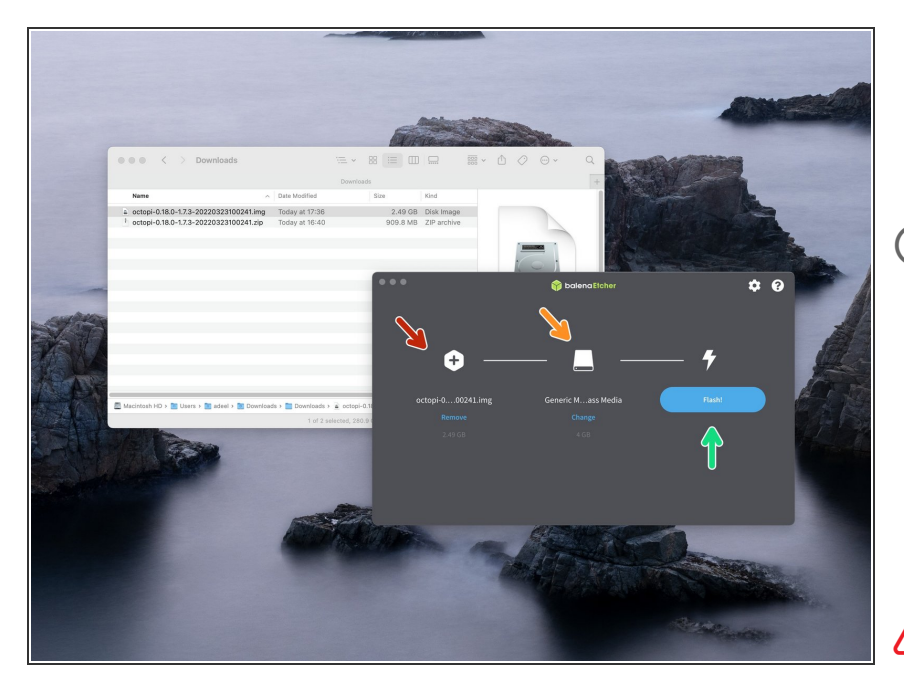

- Extract the OctoPi image using 7zip to convenient location on your computer.  $\bullet$
- $(i)$  Run Etcher
	- Point it to the .img file that you extracted.
	- **Insert the Micro SD card into your** computer.
	- Hit Flash! (Will take a while!)

**A** On windows you may be asked to format the SD card after it's been flashed. **Do not** format the drive.

#### **Step 3 — Wi-Fi Settings**

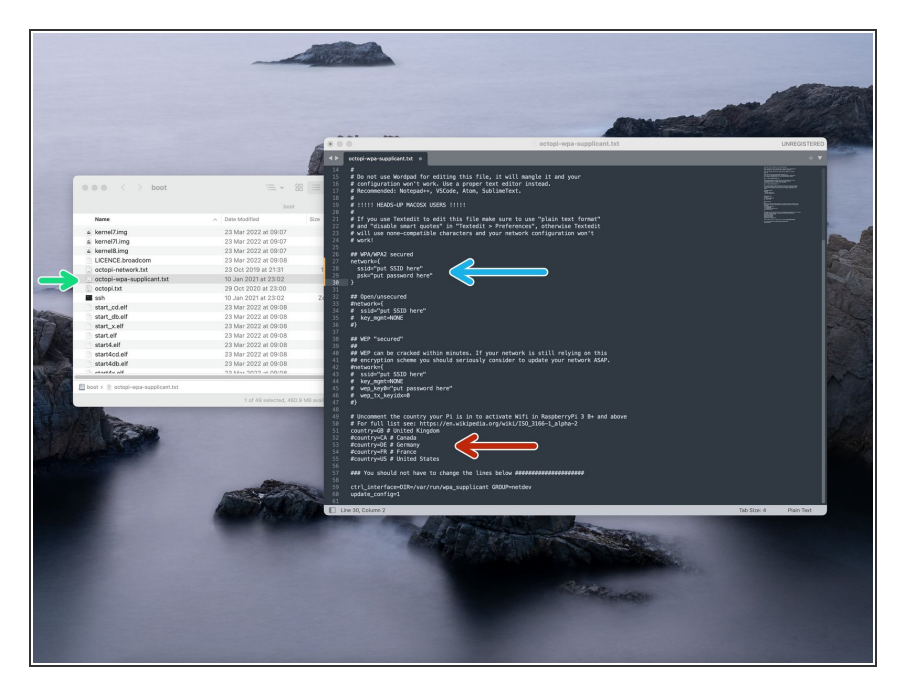

- Navigate to the flashed SD card (you may have to remove and reinsert it) and open the file named *octopi-wpa-supplicant.txt* with **Notepad++ or Sublime Text.**  $\bullet$
- In the text editor read the instructions for the different WiFi configurations and choose the most appropriate for your network. For most this will be WPA/WPA2 security.  $\bullet$ 
	- Remove the single  $#$  from the beginning of each line of your chosen configuration.
- **Type in your routers SSID as it's** broadcast and its password. Save and close the file.

Do **not** remove the inverted commas (" ").

**●** Also remove the # from the beginning of your location. Use this [link](https://en.wikipedia.org/wiki/ISO_3166-1_alpha-2) to find your country if not already on the list.

# **Step 4 — Powering up**

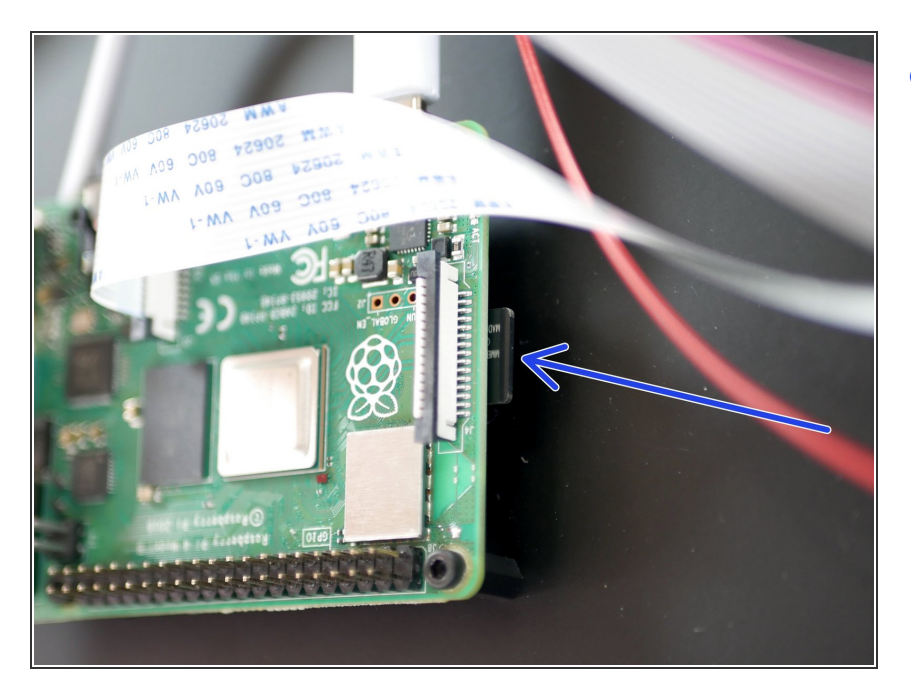

Insert the Micro SD card into the Raspberry Pi and power up your printer.  $\bullet$ 

#### **Step 5 — Router IP**

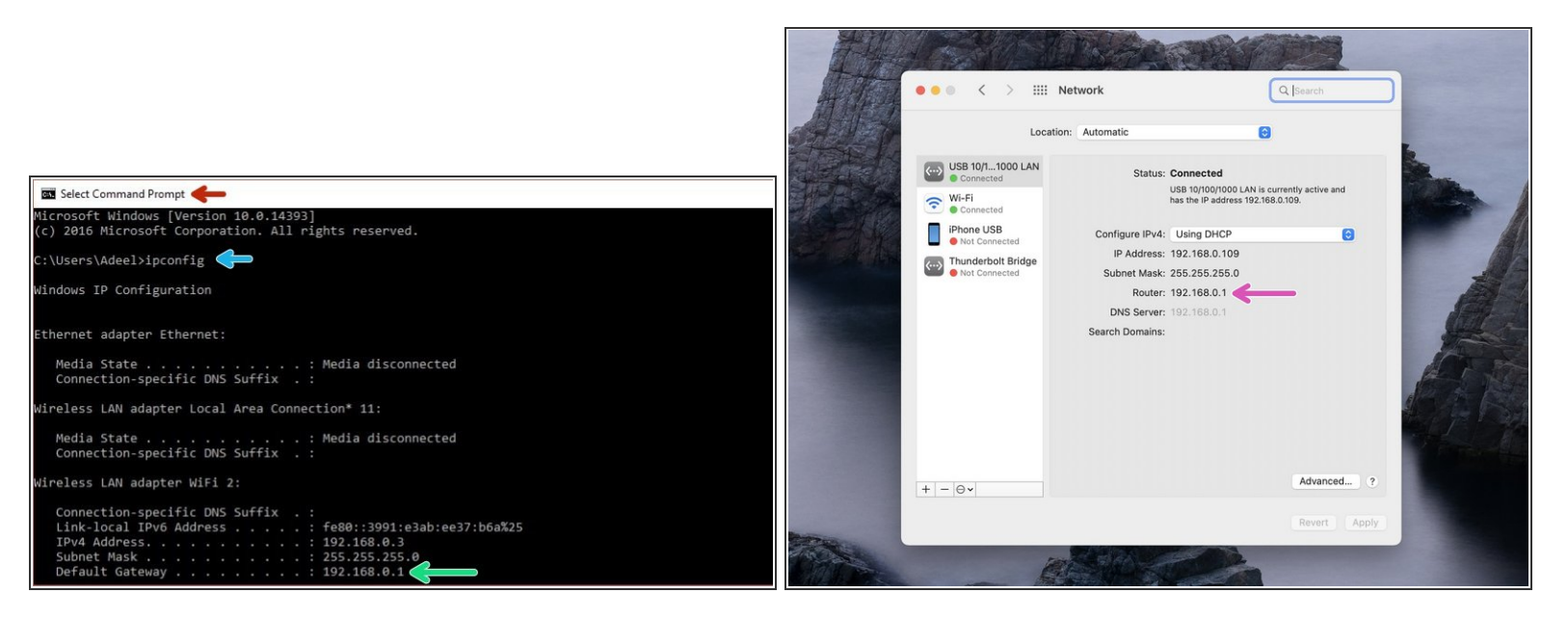

- On your PC open *command prompt*.
- **Type** *ipconfig* and hit return/enter.
- Type the Default Gateway IP address into your browser.
- On Mac, you can find the Default Gateway IP in system preferences -> Network -> Router.

#### **Step 6 — OctoPi IP Address**

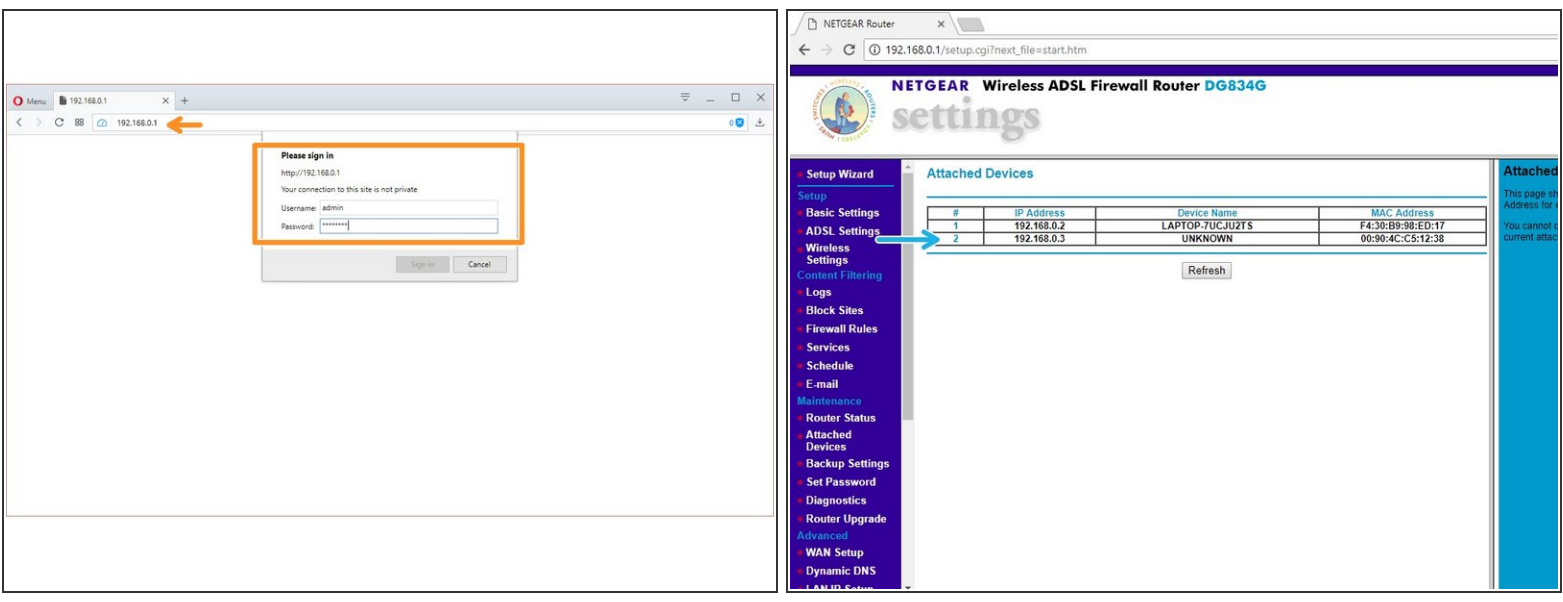

- After entering the Default Gateway IP into your browser, you will be prompted for a username and password.  $\bullet$ 
	- The username and password can be found on the back of your router.
- On the settings page (this will vary depending on your router) find the *connected devices* page and note the OctoPi's IP address.  $\bullet$ 
	- Make sure you are connected to the same router that you connected the Raspberry Pi to.
	- $\sqrt{\phantom{a}}$  If you find that your routers settings page isn't loading, restart your router.

#### **Step 7 — OctoPrint Setup**

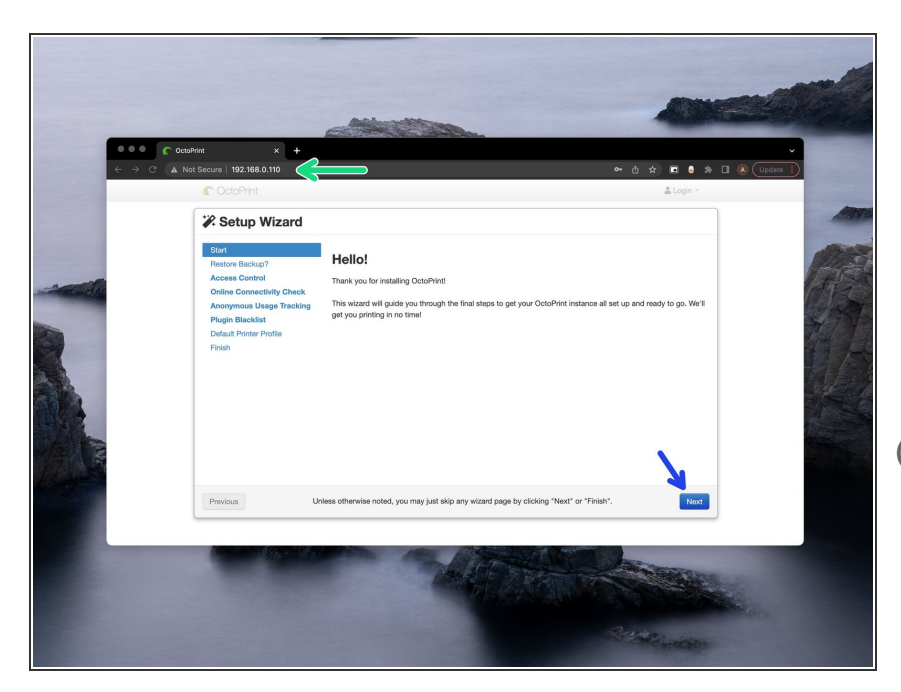

- Type the ip address into your browser to load the OctoPrint interface.  $\bullet$ 
	- An easier way to access the interface is by typing "http://octopi.local" . This doesn't always work however.
- $(i)$  It may take a while for it to load from the first boot up, but once it does, you will be greeted with the setup wizard.
	- Click *Next*

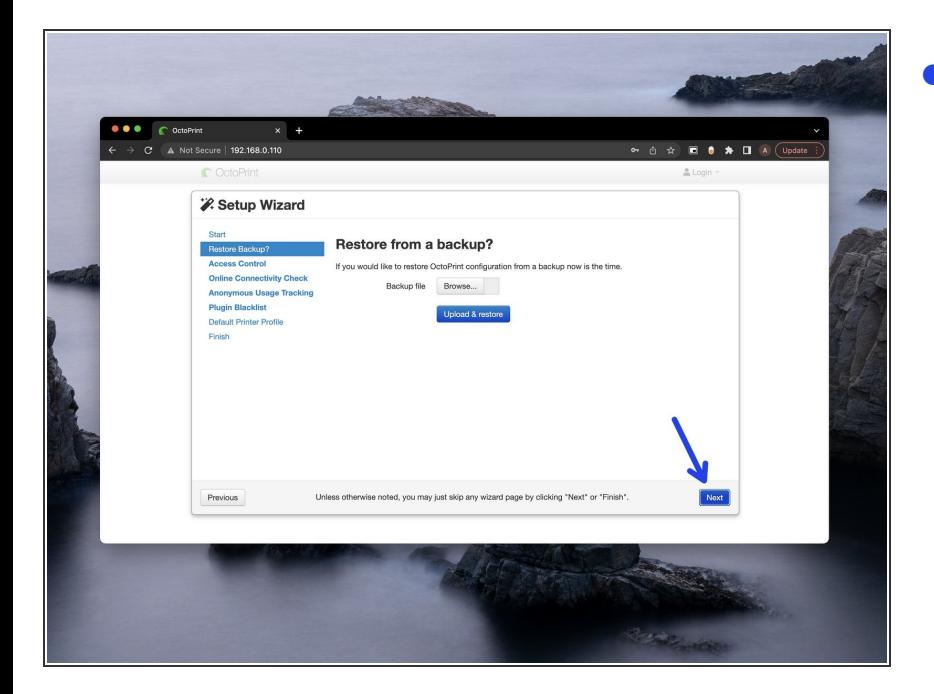

# **Step 8 — Restore from Backup**

Skip this step.

#### **Step 9 — Access Control**

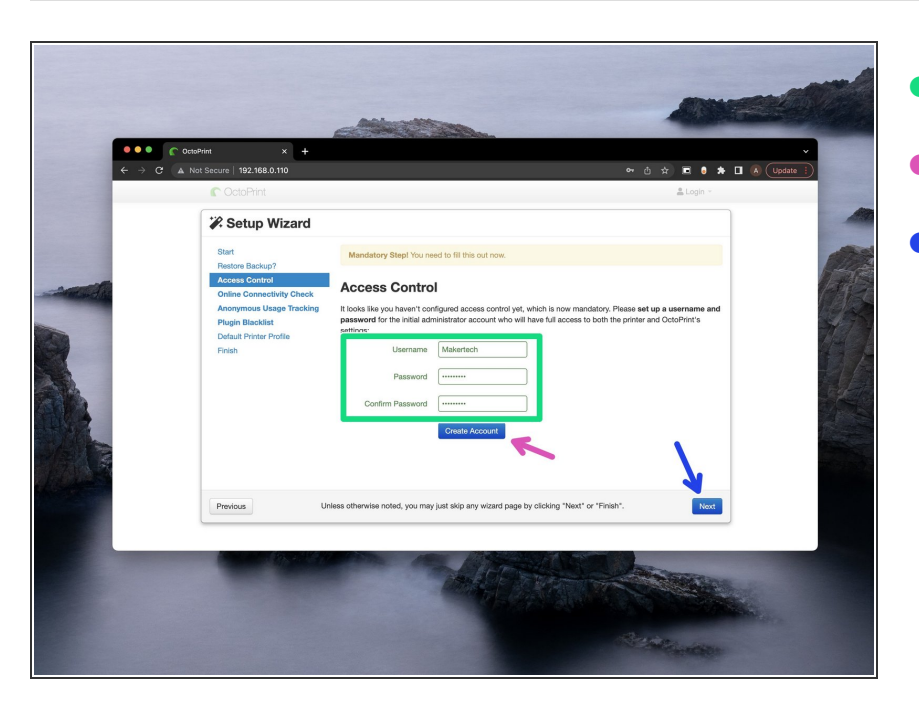

- Create a Username and Password.
- Click **Create Account**
- Then click **Next**

#### **Step 10 — Online Connectivity Check**

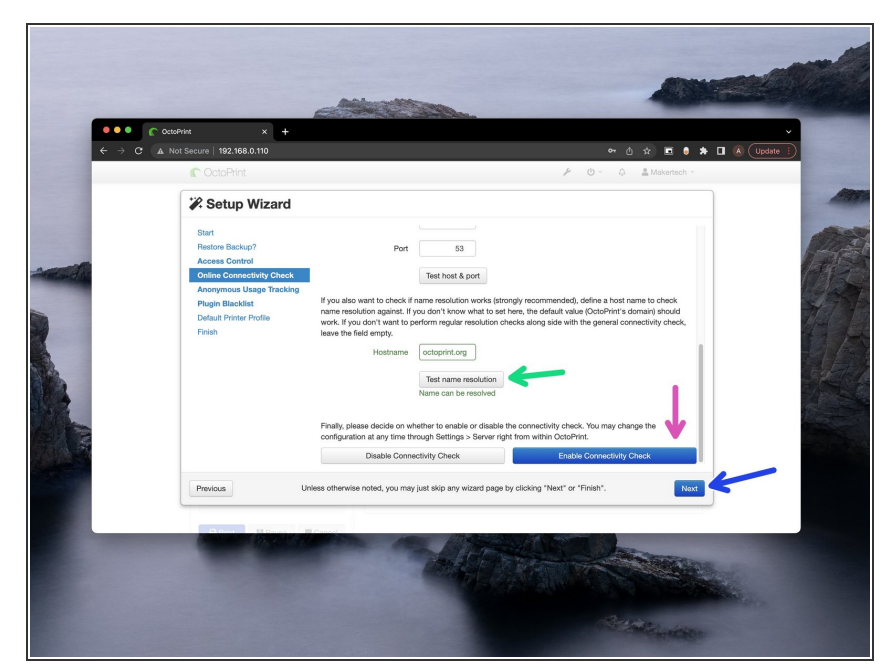

- Leave the settings as default and scroll to the bottom.
	- Click **Test name resolution**
		- You should get back a **Name can be resolved** message if you're connected to the internet.
	- Click **Enable Connectivity Check.**
	- Finally, hit **Next**.

# **Step 11 — Anonymous Usage Tracking**

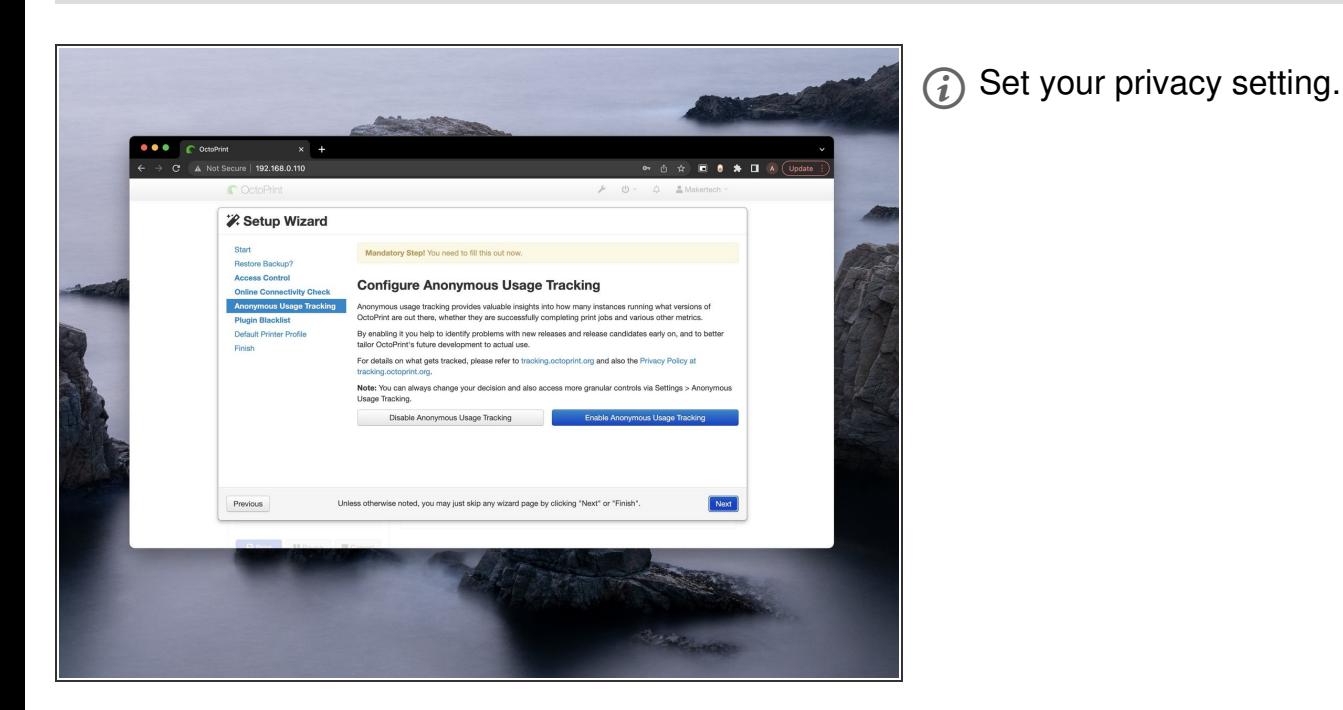

#### **Step 12 — Plugin Blacklist**

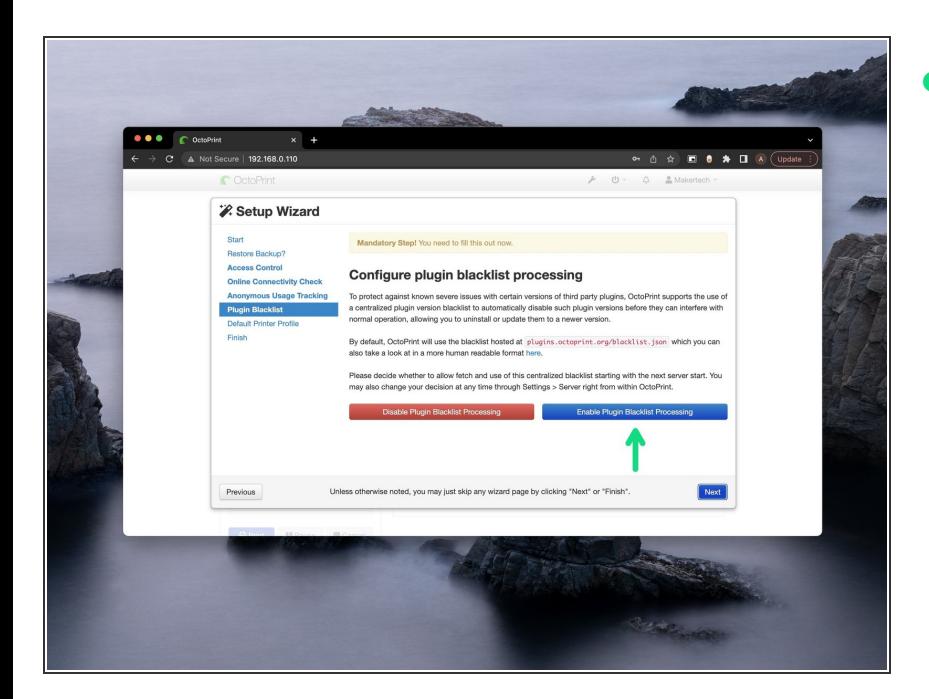

We recommend enabling the blacklist.  $\bullet$ 

### **Step 13 — Printer Profile: General**

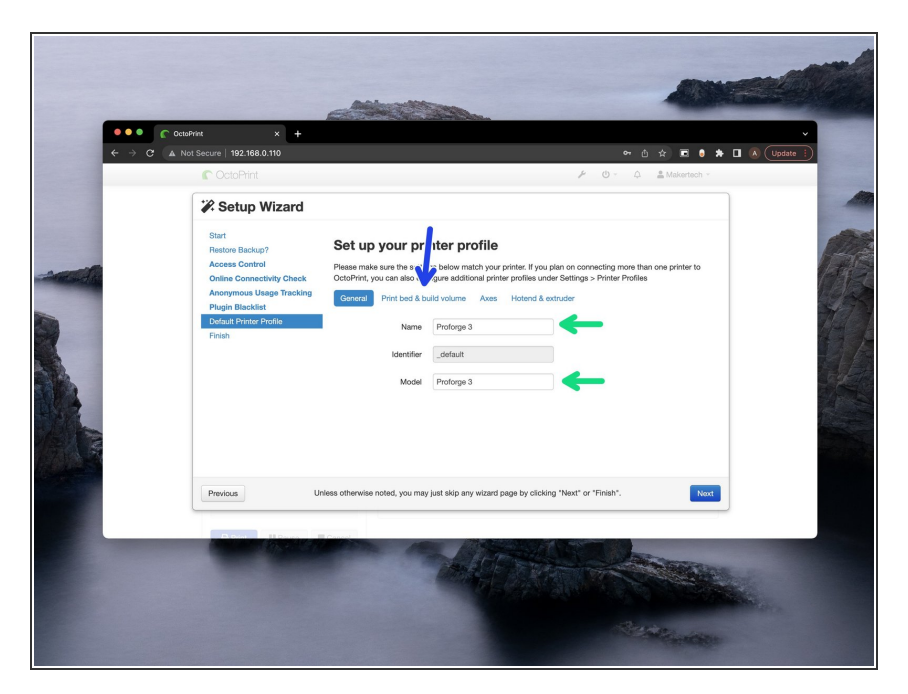

- Set your printers name.
- Next go to **Print bed & build volume**  $\bullet$

#### **Step 14 — Print Bed & Build Volume**

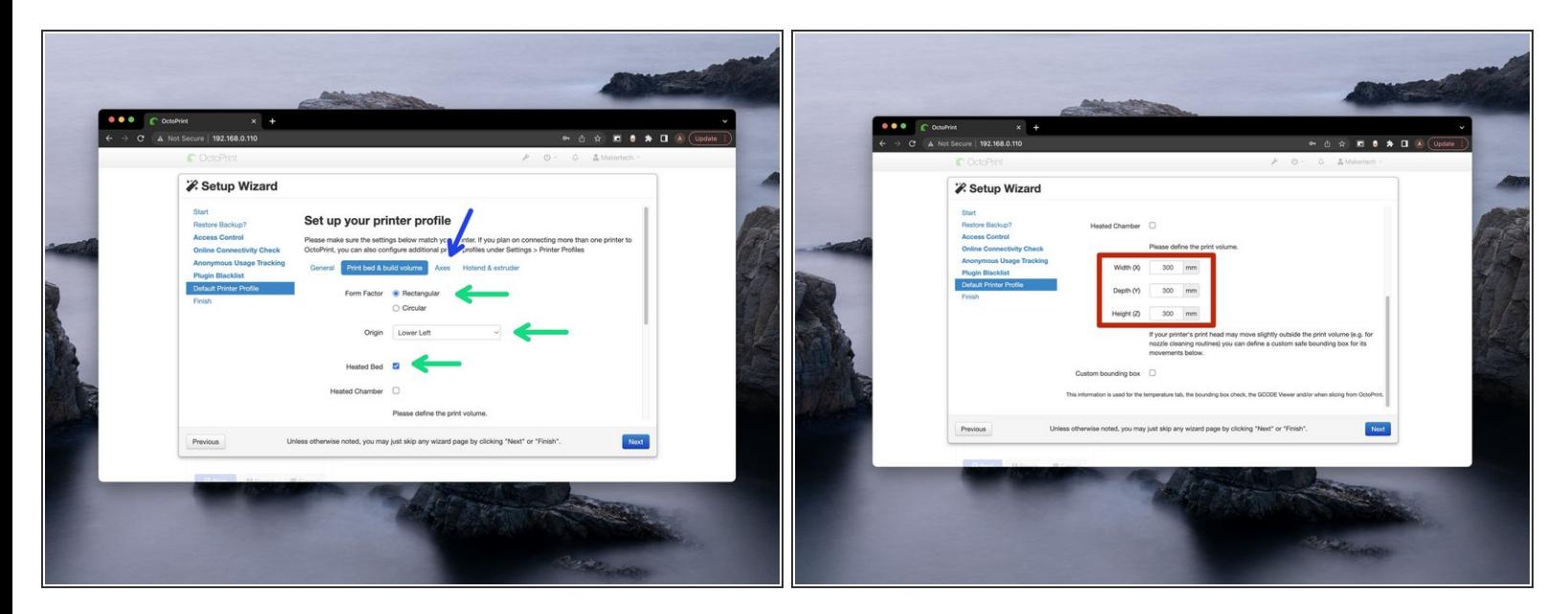

- Default settings should be correct.
- Set the print volume to 300x300x300mm.
- Next go to **Axes**.

#### **Step 15 — Axes**

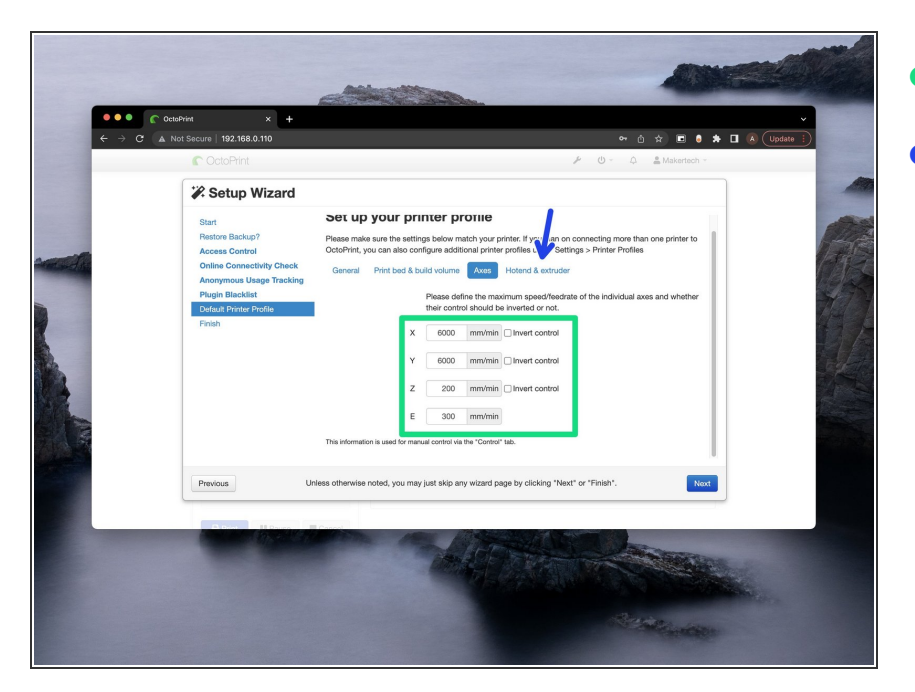

- Leave these setting as default.
- Next go to **Hotend & Extruder**

#### **Step 16 — Hotend & Extruder**

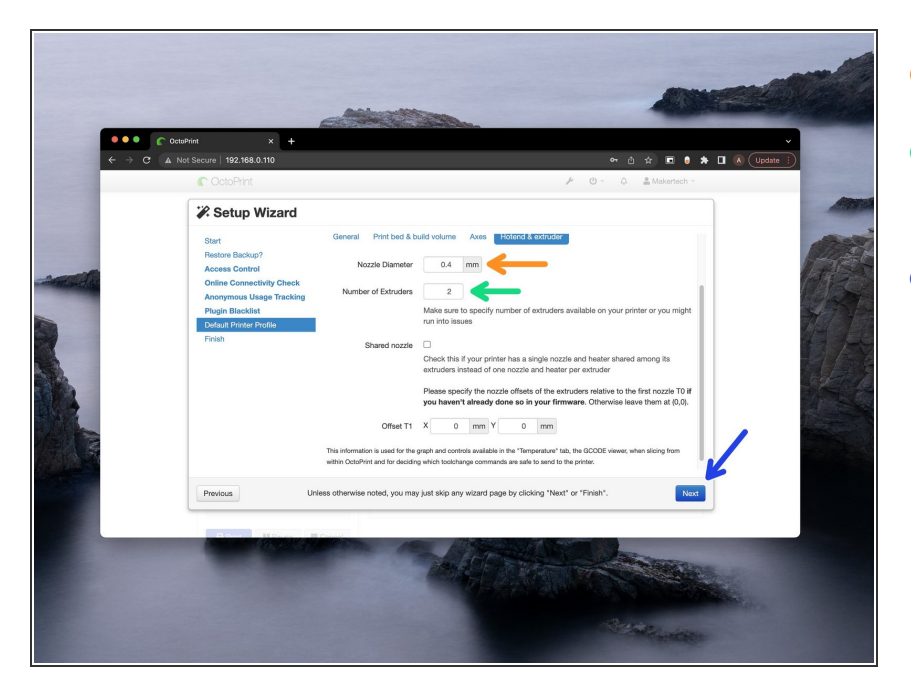

- Set the default Nozzle diameter.
- Set number of extruders to 2 if you are running the DSH.  $\bullet$
- Hit **Next** when done.

#### **Step 17 — Finish**

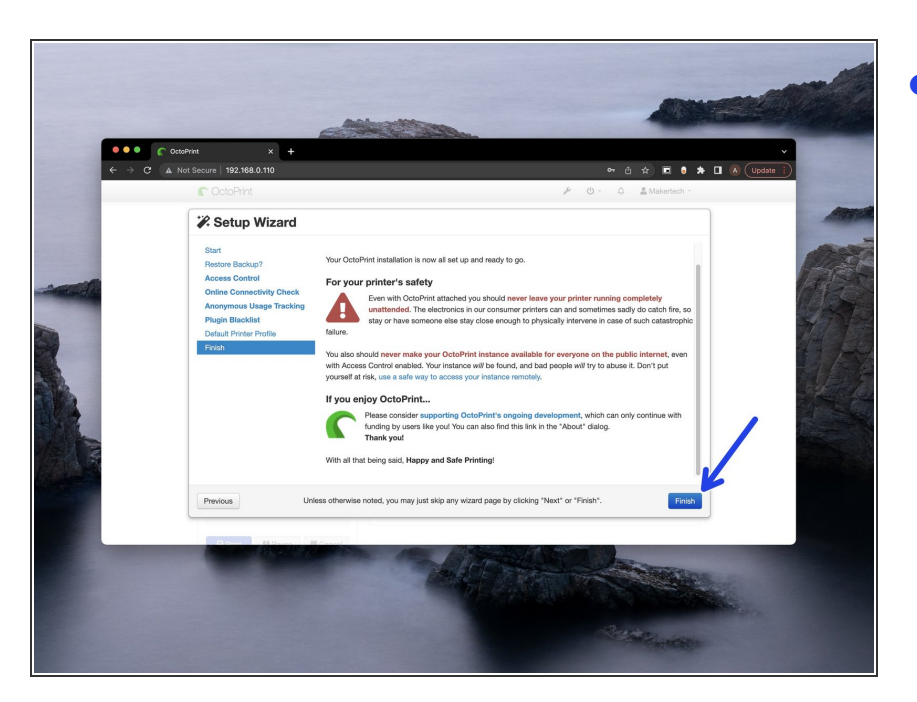

Read through the safety instructions, hit finish when done.  $\bullet$ 

#### **Step 18 — Updates**

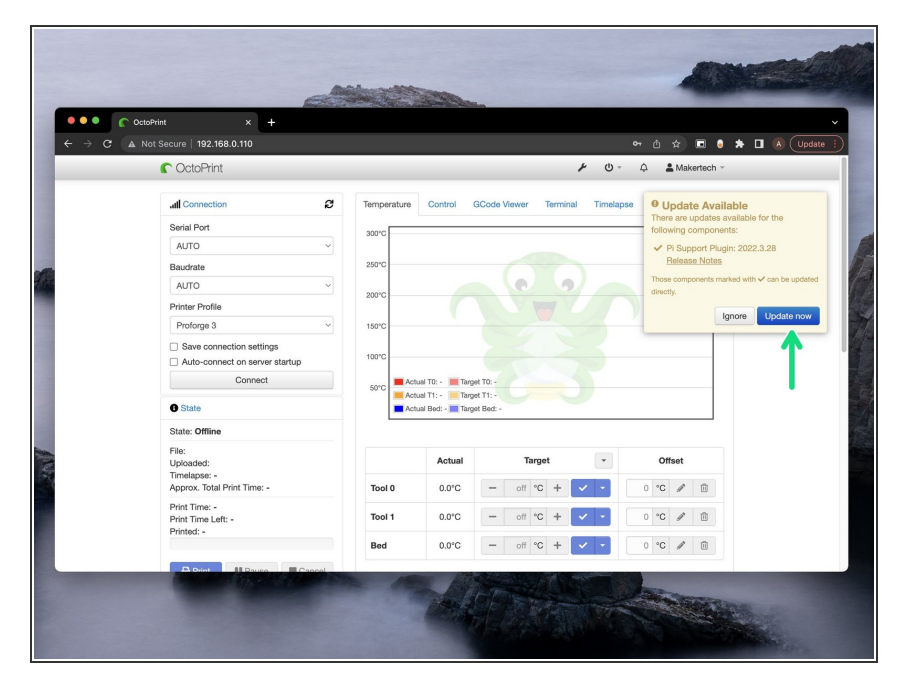

Complete any updates that pop-up.

# **Step 19 — Connecting to the Proforge 3**

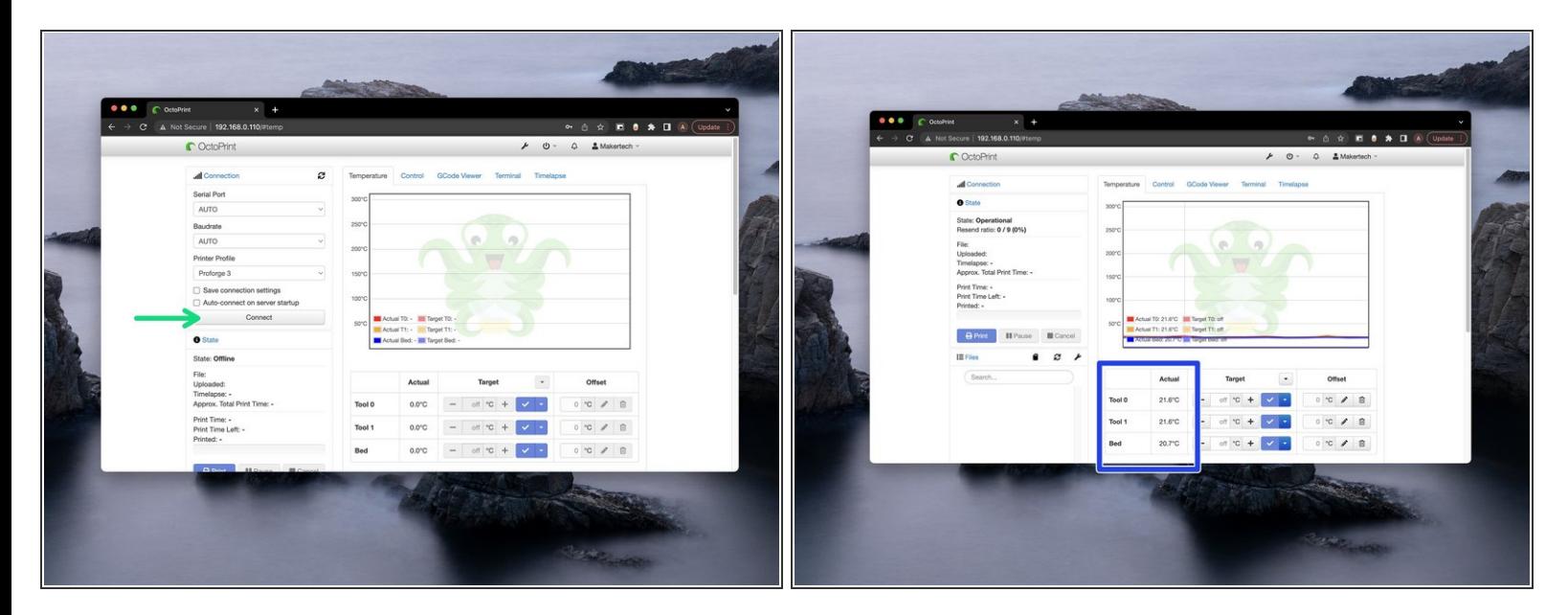

- Set the Serial Port and Baudrate to AUTO and hit Connect.
- **Check that you're getting the correct temperatures being reported back.**

#### **Step 20 — Pi Cam Image**

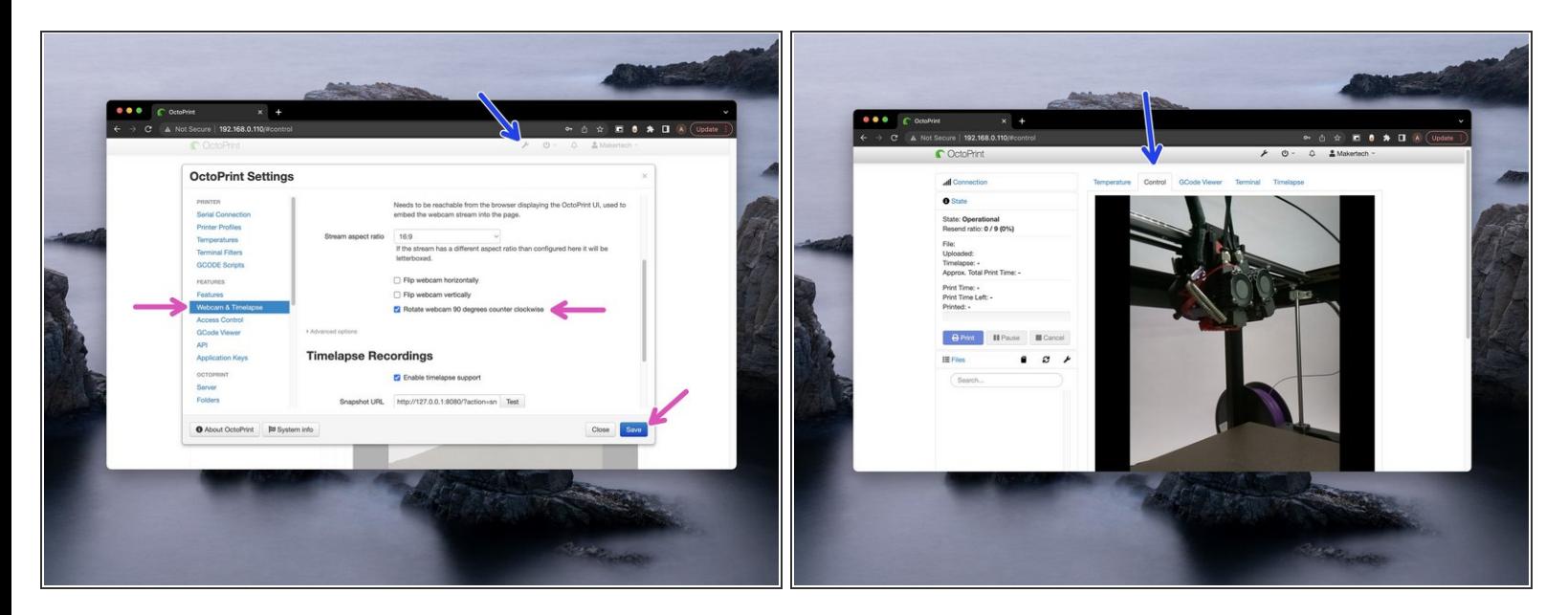

- Go to settings.
- In **Webcam & Timelapse**, check **Rotate webcam 90 degrees counter clockwise**
- The image under the Control tab should be the right way up now.

# **Step 21 — Uploading Gcode**

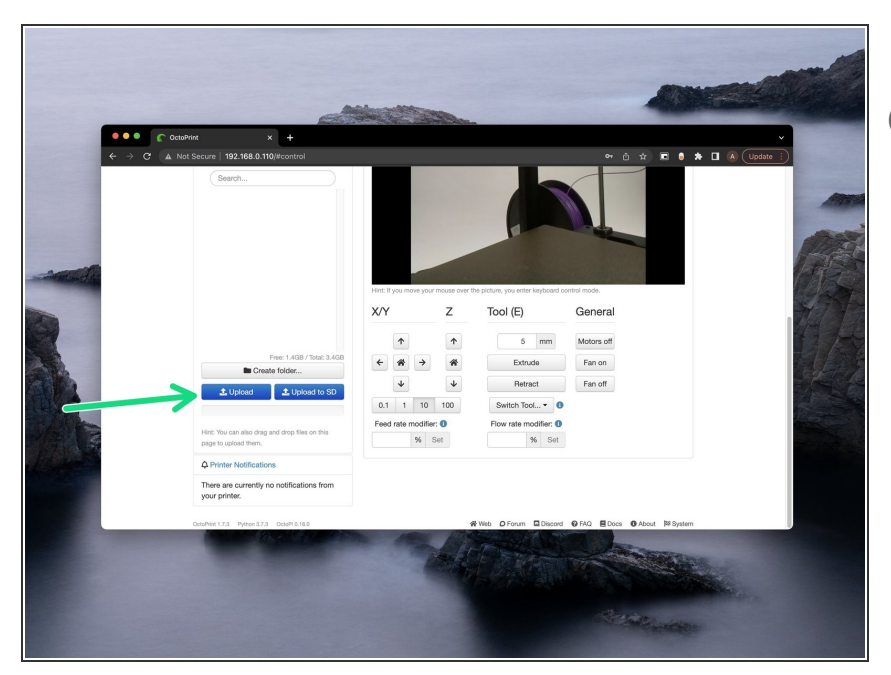

- Use Makertech CURA Software to slice your models.
- Click upload (or drag and drop) to send Gcode to OctoPrint for printing.  $\bullet$

#### **Step 22 — Creating Timelapses**

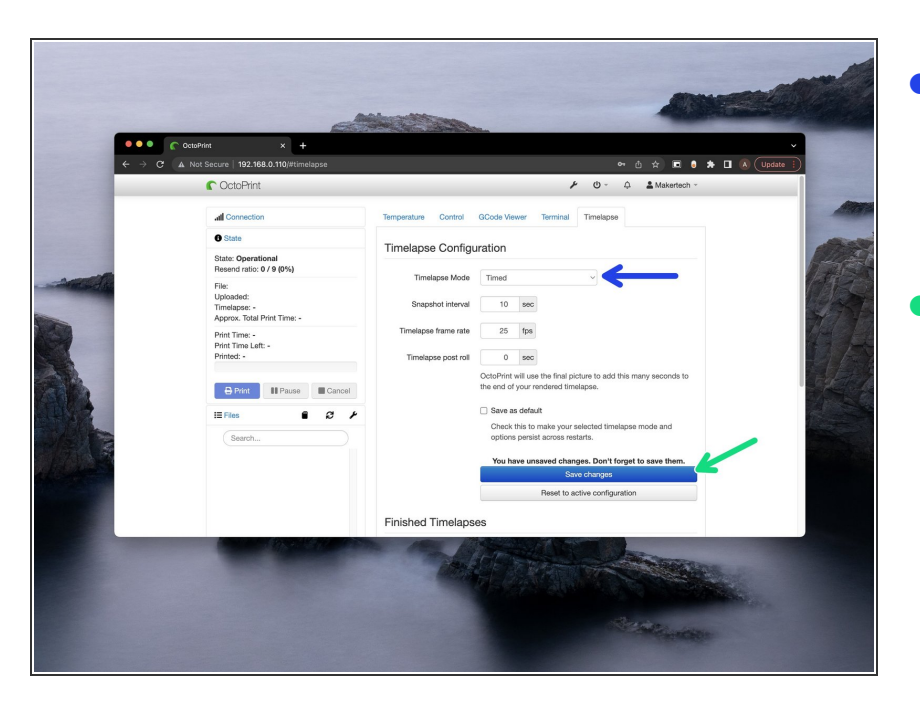

- Before starting a print, set the timelapse mode to either take a photo at a timed interval or at every Z-layer move.  $\bullet$
- Click save.

#### **Step 23 — More on OctoPrint**

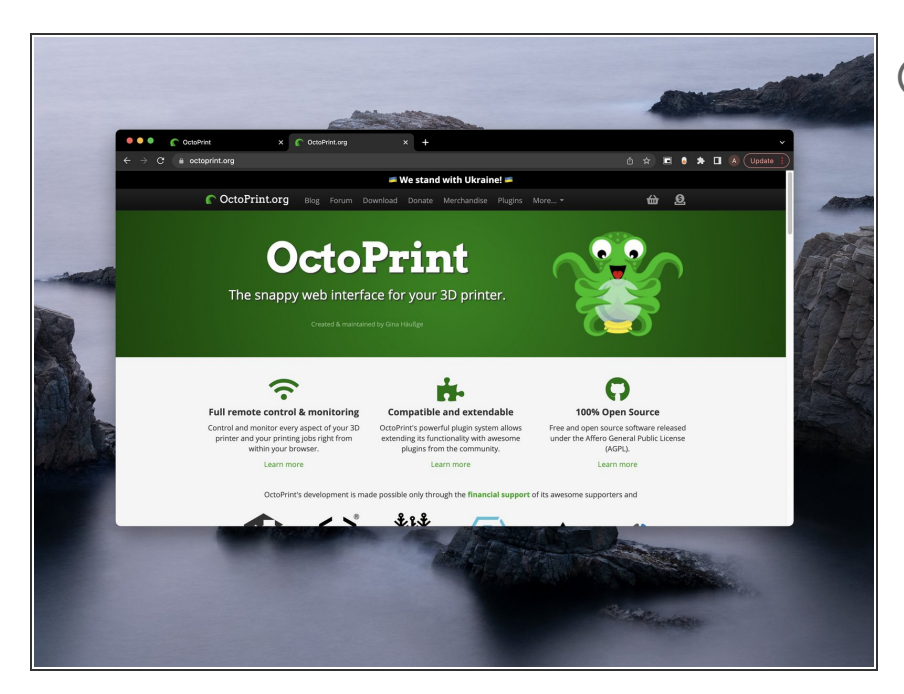

More information on the OctoPrint interface can be found at <http://octoprint.org>